# Configurer l'authentification externe sur Catalyst Center à l'aide de Windows Server

## Table des matières

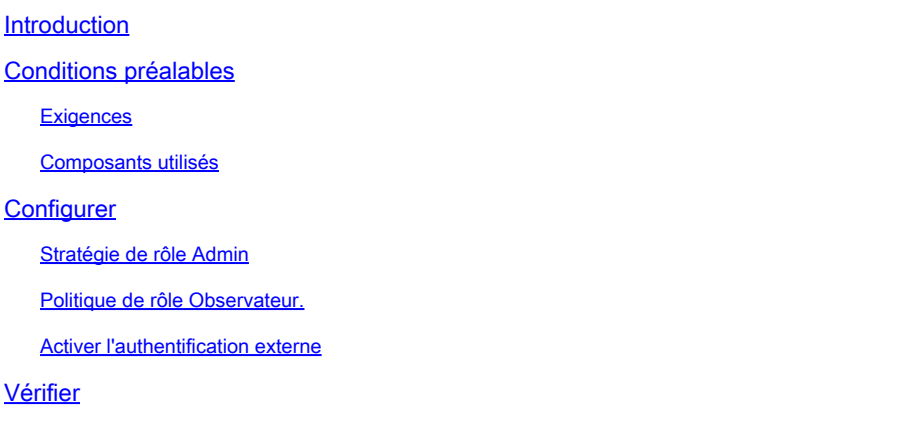

## Introduction

Ce document décrit comment configurer l'authentification externe dans Cisco DNA Center à l'aide de Network Policy Server (NPS) dans Windows Server en tant que RADIUS.

## Conditions préalables

#### **Exigences**

Connaissances de base sur :

- Utilisateurs et rôles de Cisco DNA Center
- Serveur de stratégie réseau Windows Server, RADIUS et Active Directory

#### Composants utilisés

- Cisco DNA Center 2.3.5.x
- Microsoft Windows Server Version 2019 agissant comme contrôleur de domaine, serveur DNS, NPS et Active Directory

The information in this document was created from the devices in a specific lab environment. All of the devices used in this document started with a cleared (default) configuration. Si votre réseau est en ligne, assurez-vous de bien comprendre l'incidence possible des commandes.

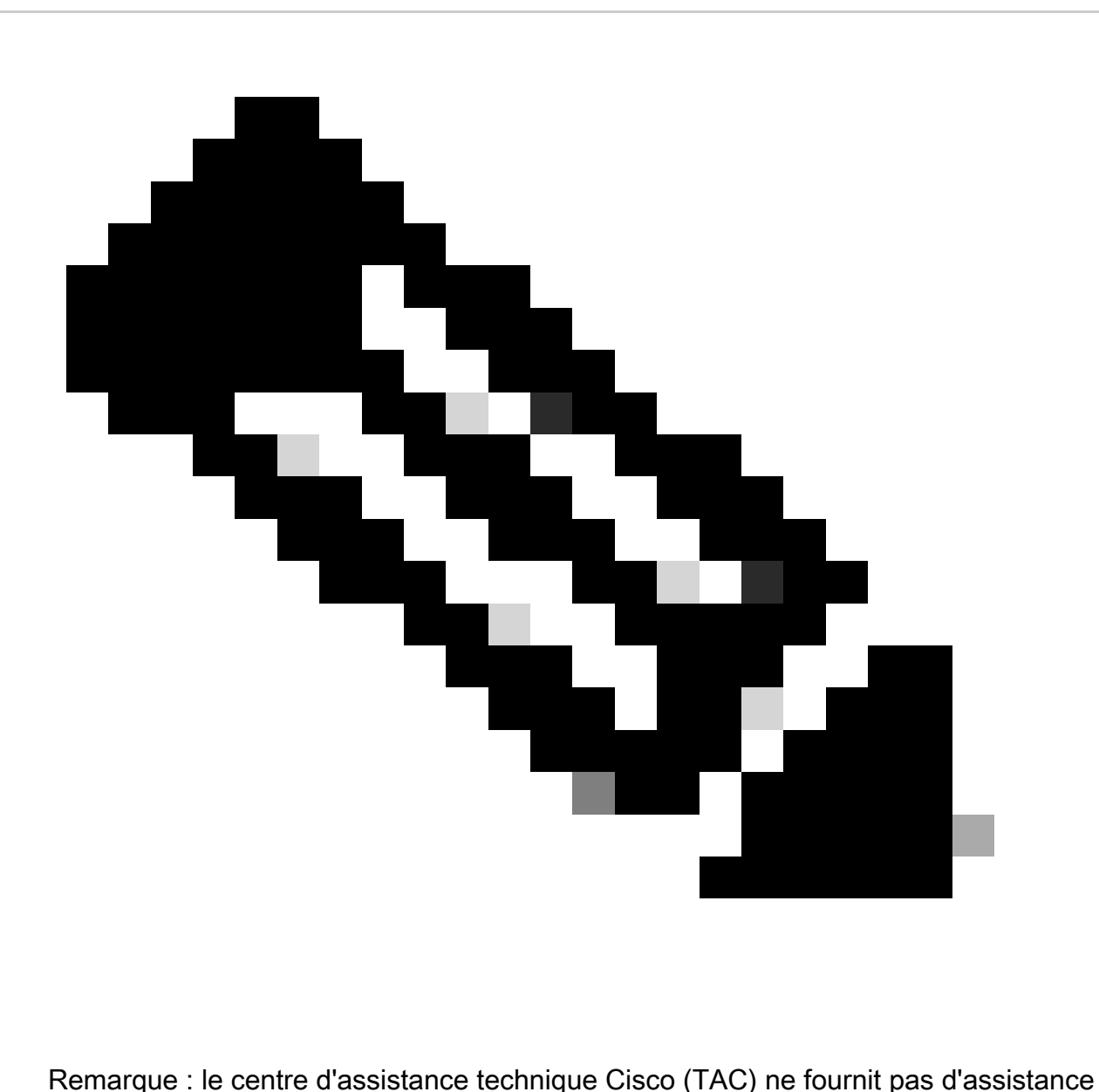

technique pour Microsoft Windows Server. Si vous rencontrez des problèmes avec la configuration de Microsoft Windows Server, contactez le support technique de Microsoft pour obtenir une assistance technique.

## **Configurer**

#### Stratégie de rôle Admin

Cliquez sur dans le menu Démarrer de Windows et recherchez NPS. Sélectionnez ensuite 1. Network Policy Server :

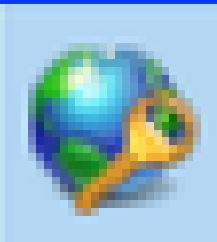

# Network Policy Server

Desktop app

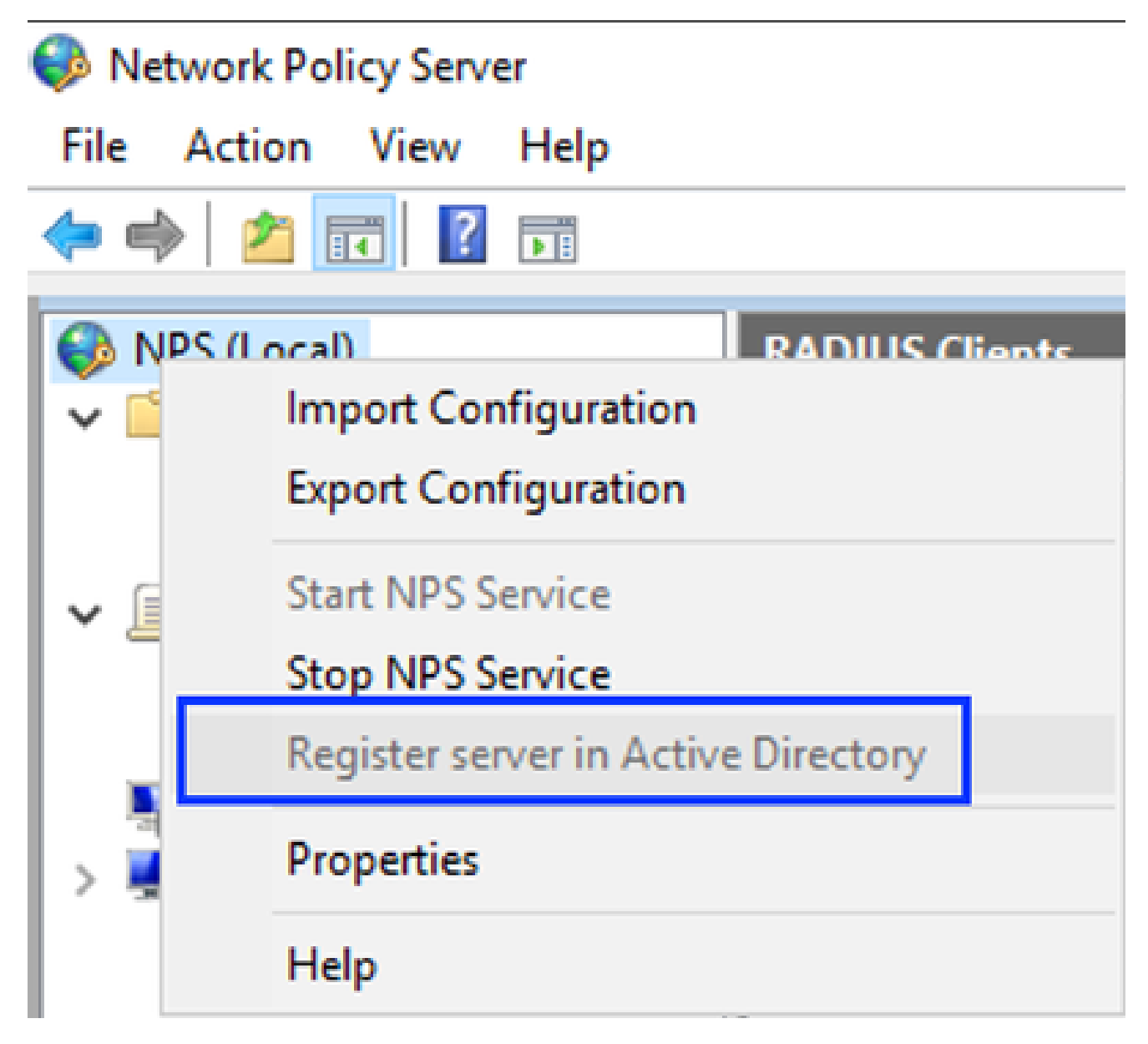

Service de stratégie réseau Windows

- 3. Cliquez sur OK deux fois.
- Développez Clients et serveurs RADIUS, cliquez avec le bouton droit sur Clients RADIUS, 4. puis sélectionnez Nouveau :

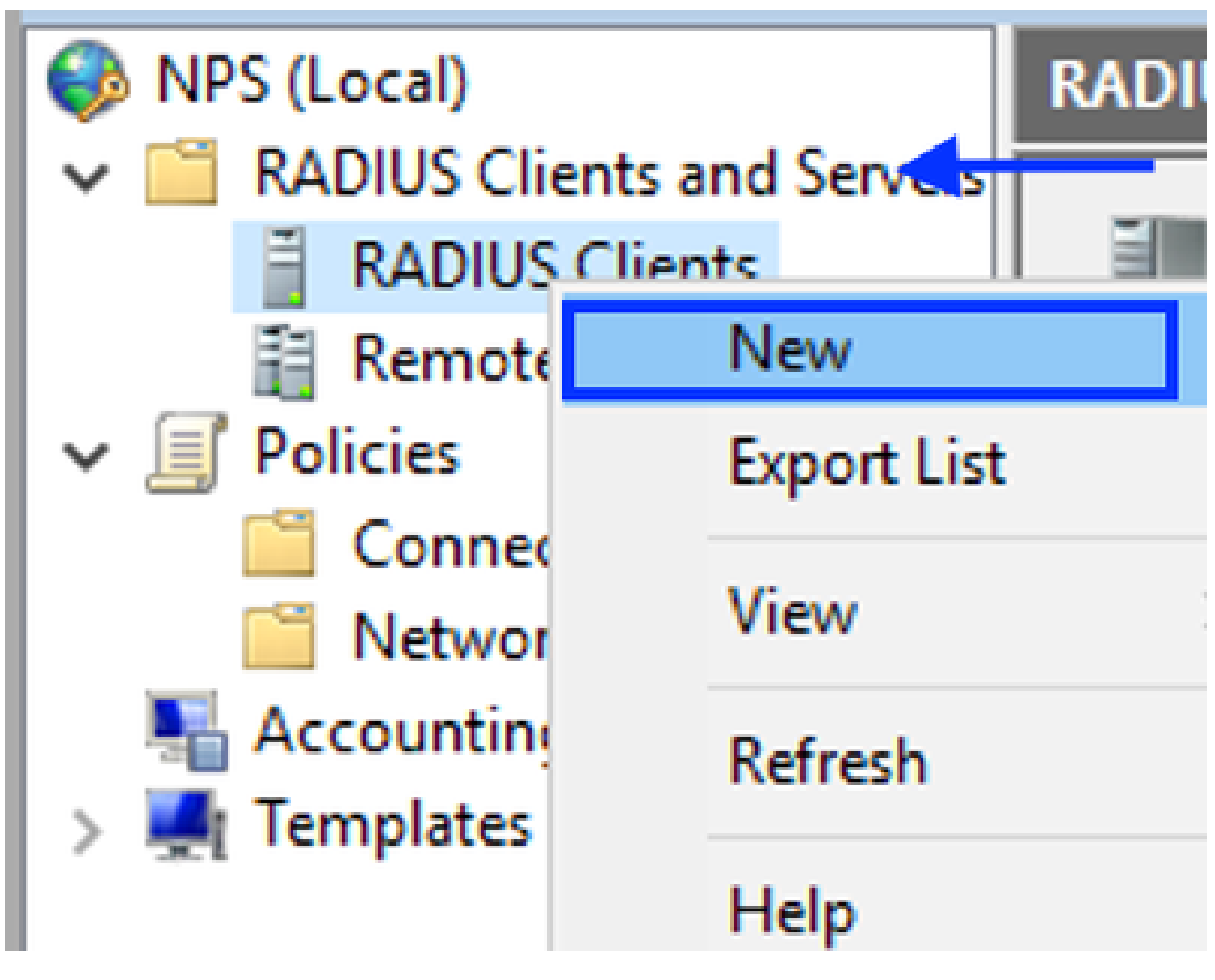

```
Ajouter un client RADIUS
```
5. Saisissez le nom convivial, l'adresse IP de gestion de Cisco DNA Center et un secret partagé (ceci peut être utilisé ultérieurement) :

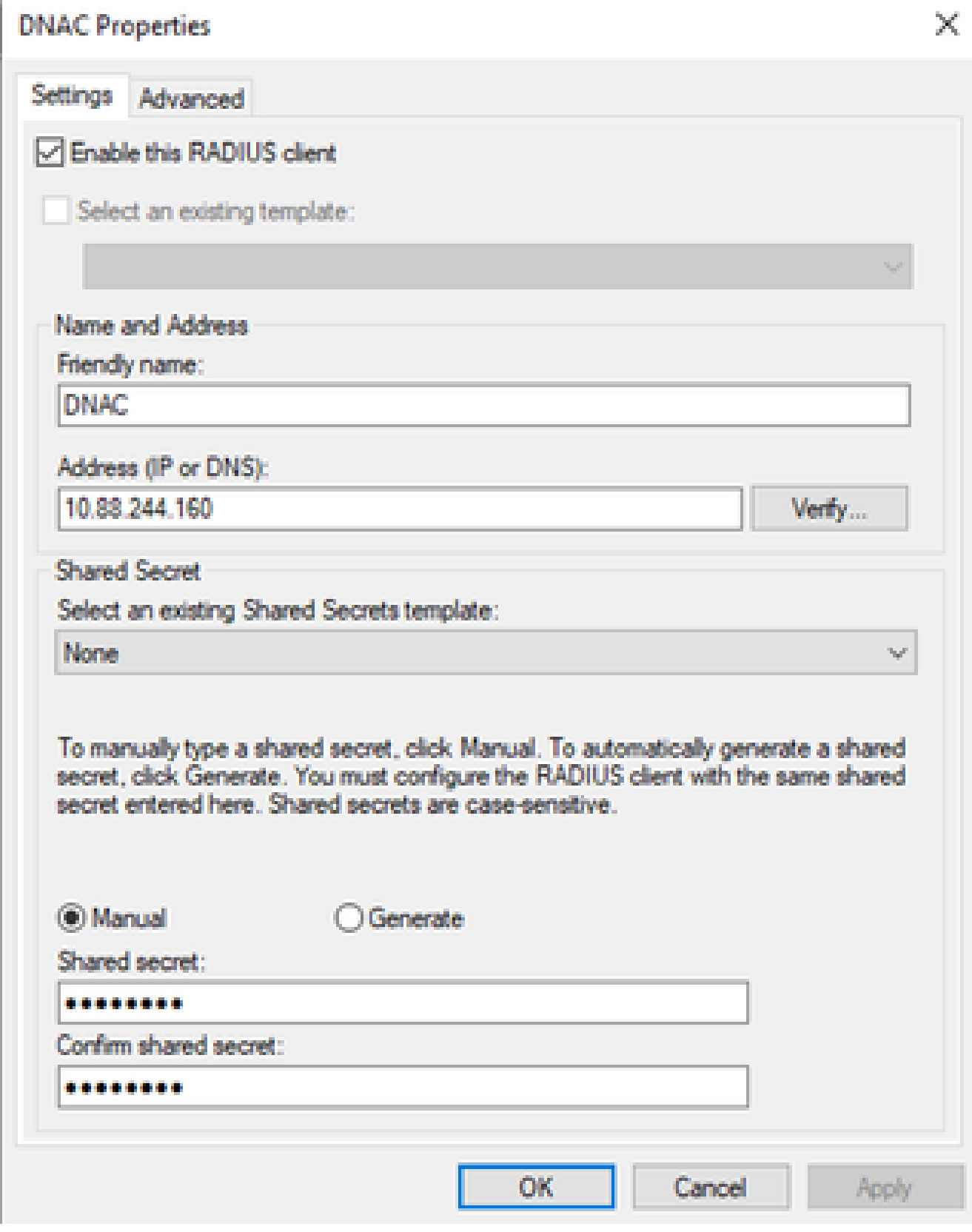

Configuration du client Radius

- 6. Cliquez sur OK pour l'enregistrer.
- 7. Développez Stratégies, cliquez avec le bouton droit sur Stratégies réseau et sélectionnez Nouveau :

![](_page_6_Picture_0.jpeg)

- Ajouter une nouvelle politique de réseau
- 8. Entrez un nom de stratégie pour la règle et cliquez sur Suivant :

#### **New Network Policy**

![](_page_7_Picture_39.jpeg)

```
Nom de stratégie
```
- 9. Pour autoriser un groupe de domaines spécifique, ajoutez ces deux conditions et cliquez sur Suivant :
	- Groupe d'utilisateurs Ajoutez votre groupe de domaines pouvant avoir un rôle d'administrateur sur Cisco DNA Center (pour cet exemple, le groupe Sup\_Ad\_NPS est utilisé).
	- ClientIPv4Address : ajoutez votre adresse IP de gestion Cisco DNA Center.

![](_page_8_Picture_8.jpeg)

Conditions de stratégie

10. Sélectionnez Accès accordé et cliquez sur Suivant :

![](_page_9_Picture_10.jpeg)

Utiliser l'accès accordé

11. Sélectionnez uniquement Authentification non chiffrée (PAP, SPAP) :

Add...

![](_page_10_Picture_52.jpeg)

Previous

Next

![](_page_10_Picture_53.jpeg)

Edt., Remove

Microsoft Encrypted Authentication version 2 (MS-CHAP-v2) User can change password after it has expired Microsoft Encrypted Authentication (MS-CHAP) User can change password after it has expired

Now cleris to connect without negotiating an authentication method.

Less secure authentication methods:

Unencrypted authentication (PAP, SPAP)

Sélectionnez Authentification non chiffrée

F Encrypted authentication (CHAP)

Cancel

Finish

![](_page_11_Picture_28.jpeg)

#### **Configure Constraints**

Constraints are additional parameters of the network policy that are required to match the connection request. If a<br>constraint is not matched by the connection request, NPS automatically rejects the request. Constraints ar if you do not want to configure constraints, click Next.

#### Configure the constraints for this network policy.

If all constraints are not matched by the connection request, network access is denied.

![](_page_11_Picture_29.jpeg)

Fenêtre Configurer la contrainte

#### 13. Supprimer les attributs standard :

![](_page_12_Picture_15.jpeg)

Définir les attributs à utiliser

14. Dans RADIUS Attributes, sélectionnez Vendor Specific, puis cliquez sur Add, sélectionnez Cisco as a Vendor, et cliquez sur Add :

![](_page_13_Picture_11.jpeg)

#### 15. Cliquez sur Add, écrivez Role=SUPER-ADMIN-ROLE et cliquez sur OK deux fois :

Ajouter une paire AV Cisco

**New Network Policy** 

![](_page_14_Picture_19.jpeg)

Attribut de paire AV Cisco ajouté

- 16. Sélectionnez Fermer, puis Suivant.
- 17. Vérifiez vos paramètres de stratégie et sélectionnez Terminer pour l'enregistrer.

#### **Completing New Network Policy**

![](_page_15_Picture_2.jpeg)

You have successfully created the following network policy:

#### **DNAC-Admin-Policy**

![](_page_15_Picture_71.jpeg)

Récapitulatif des stratégies

#### Politique de rôle Observateur.

- Cliquez sur dans le menu Démarrer de Windows et recherchez NPS. Sélectionnez ensuite 1. Network Policy Server.
- 2. Dans le volet de navigation sur le côté gauche, effectuez un clic droit dans l'option NPS (Local) et sélectionnez Register server in Active Directory.
- 3. Cliquez sur OK deux fois.
- Développez RADIUS Clients and Servers, cliquez avec le bouton droit sur RADIUS Clients, 4. puis sélectionnez New.
- 5. Saisissez un nom convivial, l'adresse IP de gestion de Cisco DNA Center et un secret partagé (ceci peut être utilisé ultérieurement).
- 6. Cliquez sur OK pour l'enregistrer.

×

- 7. Développez Stratégies, cliquez avec le bouton droit sur Stratégies réseau, puis sélectionnez Nouveau.
- 8. Entrez un nom de stratégie pour la règle et cliquez sur Next.
- 9. Pour autoriser un groupe de domaines spécifique, vous devez ajouter ces deux conditions et sélectionner Next.
	- Groupe d'utilisateurs Ajoutez votre groupe de domaines afin d'attribuer un rôle d'observateur sur Cisco DNA Center (Pour cet exemple, le groupe Observer\_NPS est utilisé).
	- ClientIPv4Address : ajoutez votre adresse IP de gestion Cisco DNA Center.
- 10. Sélectionnez Accès accordé, puis Suivant.
- 11. Sélectionnez uniquement Authentification non cryptée (PAP, SPAP).
- 12. Sélectionnez Next puisque les valeurs par défaut sont utilisées.
- 13. Supprimez les attributs Standard.
- 14. Dans Attributs RADIUS, sélectionnez Vendor Specific, puis cliquez sur Add, sélectionnez Cisco as a Vendor, et cliquez sur Add.
- 15. Sélectionnez Add, write ROLE=OBSERVER-ROLE, et OK deux fois.
- 16. Sélectionnez Fermer, puis Suivant.
- 17. Vérifiez vos paramètres de stratégie et sélectionnez Terminer pour l'enregistrer.

#### **Activer l'authentification externe**

1. Ouvrez l'interface utilisateur graphique de Cisco DNA Center dans un navigateur Web et connectez-vous à l'aide d'un compte d'administrateur privilégié :

![](_page_17_Picture_17.jpeg)

Page de connexion à Cisco DNA Center

2. Accédez à Menu > System > Setting > Authentication and Policy Servers et sélectionnez  $Add > AAA$ :

# Authentication and Policy Servers

Use this form to specify the servers that authenticate Cisco DNA Center users. Cisco Identity Services Engine (ISE) servers can also supply policy and user information.

![](_page_18_Picture_25.jpeg)

Ajouter un serveur Windows

 $\label{eq:2.1} \begin{split} \mathcal{C}^{(1)}(x) &= \mathcal{C}^{(1)}(x) + \mathcal{C}^{(1)}(x) + \mathcal{C}^{(1)}(x) + \mathcal{C}^{(1)}(x) + \mathcal{C}^{(1)}(x) + \mathcal{C}^{(1)}(x) + \mathcal{C}^{(1)}(x) \end{split}$ 

Tapez votre adresse IP Windows Server et le secret partagé utilisé dans les étapes 3. précédentes et cliquez sur Save :

# Add AAA server

Server IP Address\*

10.88.244.148

Shared Secret\*

SHOW

×

 $\cdots$ 

Advanced Settings

Cancel

#### 4. Vérifiez que votre état Windows Server est Actif :

![](_page_20_Picture_19.jpeg)

Résumé de Windows Server

5. Accédez à Menu > System > Users & Roles > External Authentication et sélectionnez votre serveur AAA :

# $\vee$  AAA Server(s)

# Primary AAA Server

**IP Address** 

10.88.244.148

Shared Secret

\*\*\*\*\*\*\*\*\*

Info

# **View Advanced Settings**

Update

Windows Server comme serveur AAA

6. Tapez Cisco-AVPair comme attribut AAA et cliquez sur Update:

![](_page_22_Picture_0.jpeg)

7. Cochez la case Enable External User pour activer l'authentification externe :

![](_page_22_Picture_2.jpeg)

## Vérifier

Vous pouvez ouvrir l'interface utilisateur graphique (GUI) de Cisco DNA Center dans un navigateur Web et vous connecter avec un utilisateur externe configuré dans le serveur Windows pour valider que vous pouvez vous connecter avec succès à l'aide de l'authentification externe.

![](_page_23_Picture_0.jpeg)

Page de connexion à Cisco DNA Center

#### À propos de cette traduction

Cisco a traduit ce document en traduction automatisée vérifiée par une personne dans le cadre d'un service mondial permettant à nos utilisateurs d'obtenir le contenu d'assistance dans leur propre langue.

Il convient cependant de noter que même la meilleure traduction automatisée ne sera pas aussi précise que celle fournie par un traducteur professionnel.